## **Application Guidance for the Independent Prescribing Course (B23091)**

The De Montfort University admissions portal is currently being re-structured and the following guide is designed to help you navigate the admissions process. Please read the guide before beginning the admissions process.

1. Select New Applicant

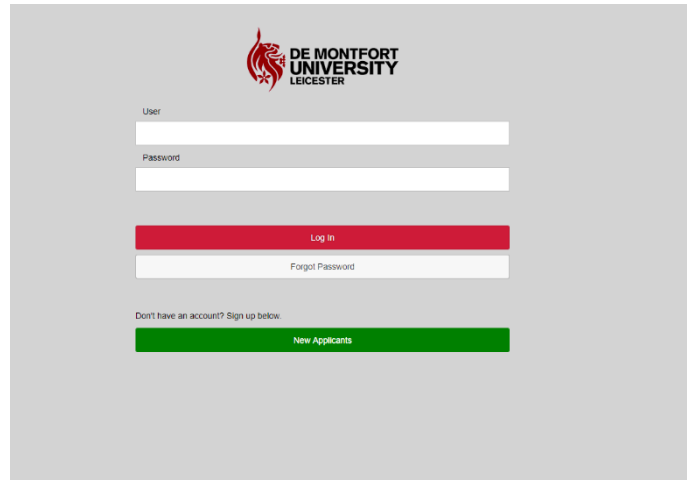

- 2. Complete personal details and create a password. You will then receive an email requesting that you verify your account.
- 3. Log-in with your newly created details. You will see a screen with four 'tiles' on it.

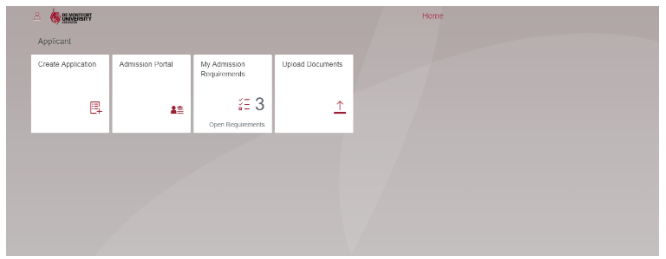

4. Select the create application tile. You will need to enter some specific information as detailed below:

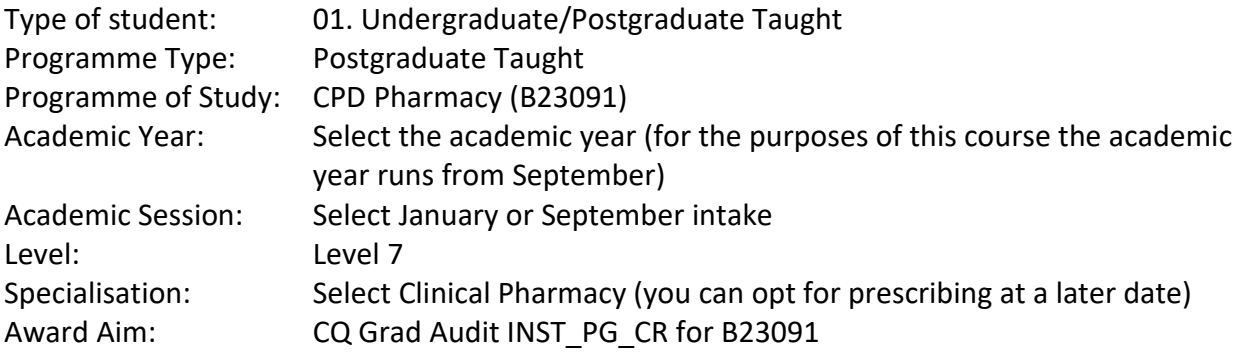

5. Complete the rest of your personal and address details, and click Apply. This should take you to the following screen. Click on the blue continue to apply button at the bottom right.

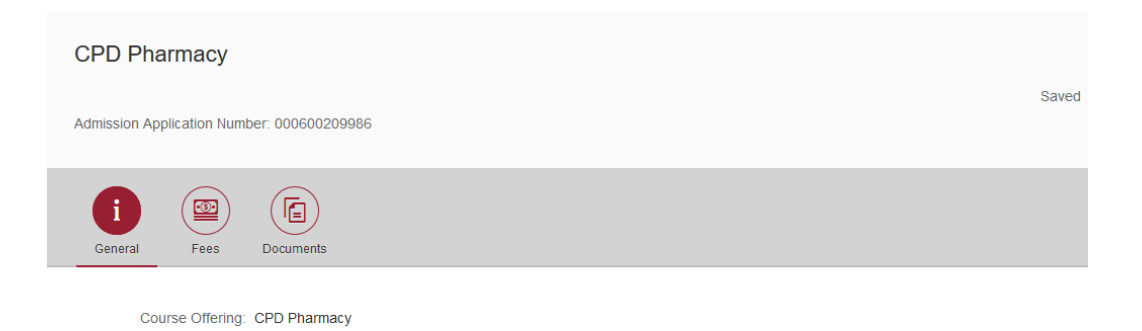

## 6. This will take you to the following screen

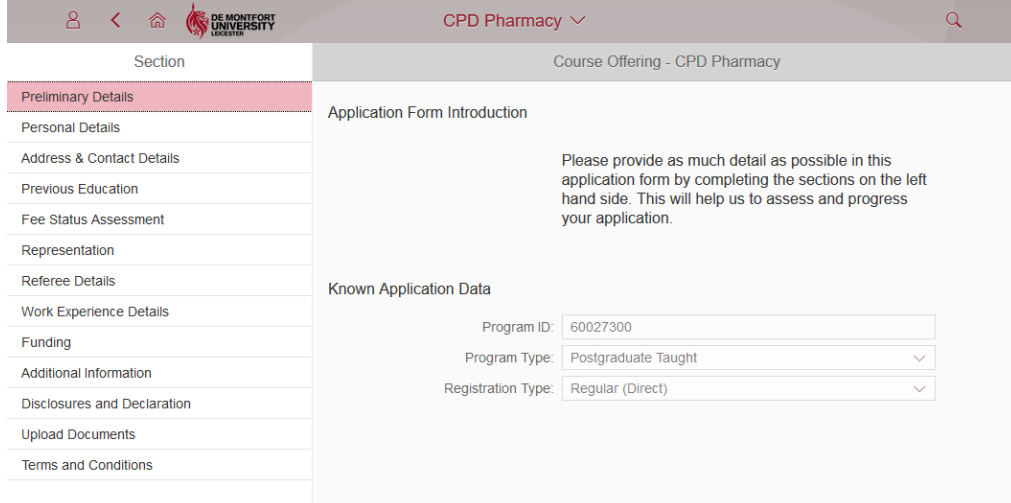

You need to complete the following details on this screen:

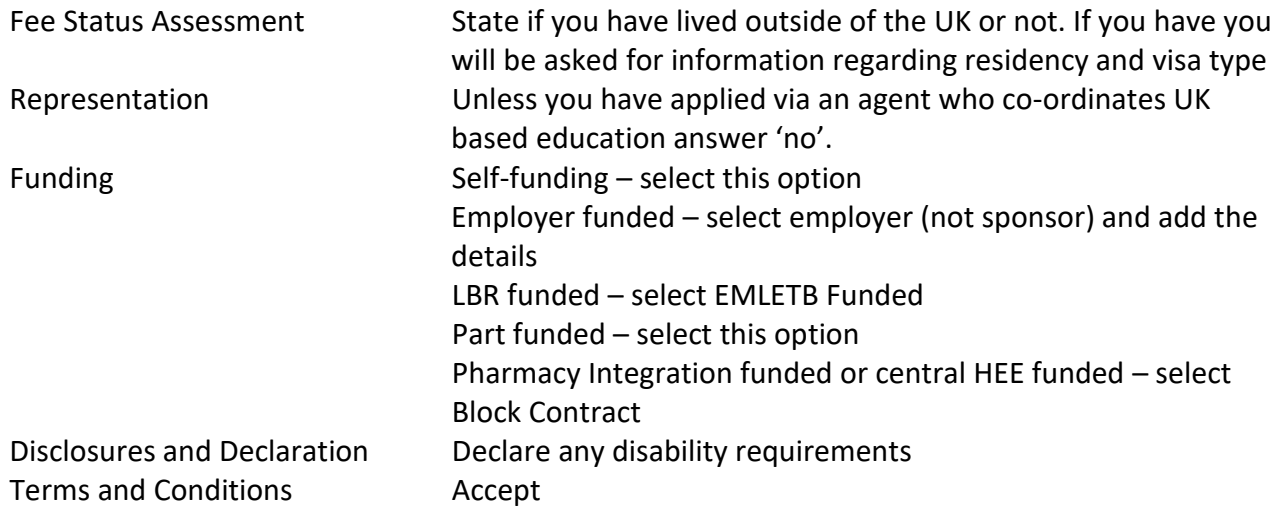

You can now select the blue submit button at the bottom right.

7. Navigate back to the home screen (use the home button  $\frac{1}{\sqrt{2}}$   $\left(\frac{1}{\sqrt{2}}\right)$ 

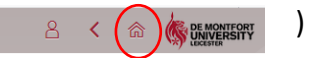

- 8. Select the upload documents tile from the home screen
- 9. Select the type of document you wish to upload and then the + symbol to browse your computer to upload documents. The following are required upload as below:

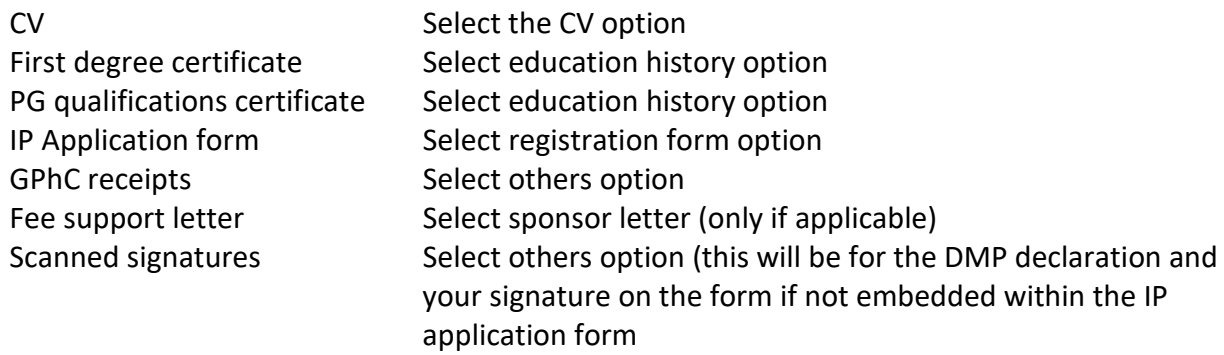

10. That should complete the application process. Please note that you may not get confirmation. The HLS Admissions Team will be in touch once the application has been processed, which can take a week or so. Please contact HLS admissions if you don't hear back from them after a couple of weeks. If you have ANY questions or queries please use the contact details below:

HLS Admissions [\(hlsadmissions@dmu.ac.uk\)](mailto:hlsadmissions@dmu.ac.uk) Tel: **+44 (0)116 257 7700**